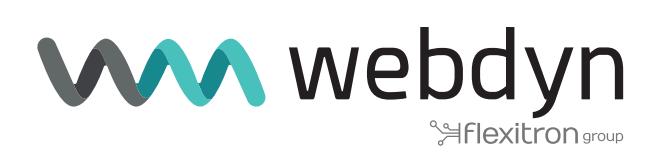

# **Firmware V6 Router Titan**

Sending data to MyDevices platform

www.webdyn.com

# Detalles del escenario

Los router Titan disponen de todas las funcionalidades típicas de un router 4G/3G/2G pero además cuentan con una serie de prestaciones adicionales que lo convierten en uno de los routers con más prestaciones del mercado.

Una de las prestaciones adicionales es la capacidad de datalogger donde el router Titan almacena en su memoria no volátil distintos tipos de registros en un formato JSON. Estos registros almacenados pueden provenir de lecturas MODBUS, o de capturas de datos SERIE por sus puertos RS232 / RS485, de posiciones GPS, etc Estos registros de tipo JSON son almacenados por el router Titan en su memoria interna no volátil para ser posteriormente enviados a una plataforma remota mediante comunicaciones tipo HTTP, HTTPS, MQTT, MQTTS, FTP, FTPS

Como se indica, el router Titan almacena en su memoria interna dichos registros JSON en un formato predeterminado y propietario. En ocasiones ésto puede ser un problema para la comunicación con aquellas plataformas que esperan recibir la información en un determinado formato (es decir, con un formato distinto de JSON al utilizado por defecto por el router Titan).

En esta nota de aplicación se desarrollará el ejemplo completo para el envío de datos a la conocida plataforma Cayenne de MyDevices ( https://cayenne.mydevices.com ) la cual requiere de un formato especial de los JSON enviados.

En esta nota de aplicación en concreto vamos a suponer que se deben leer 2 registros de 2 PLCs con comunicaciones modbus conectados a un Webdyn-EasyTunnel por su puerto RS485.

En concreto se pretende lo siguiente: cada 1 minuto, el dispositivo WebDyn-Easytunnel debe leer los registros modbus con dirección 30000 y 30001 del PLC. El registro 30000 corresponde con la temperatura medida y el registro 30001 con la humedad. Las medidas leídas de temperatura y humedad deben enviarse en tiempo real a un dashboard de la plataforma Cayenne, de MyDevices. También se necesita poder cambiar el registro modbus 340002 y 30003 del PLC desde la plataforma Cayenne, pudiendo escribir un valor analógico de entre 0 y 255 en dichos registros 30002 y 30003

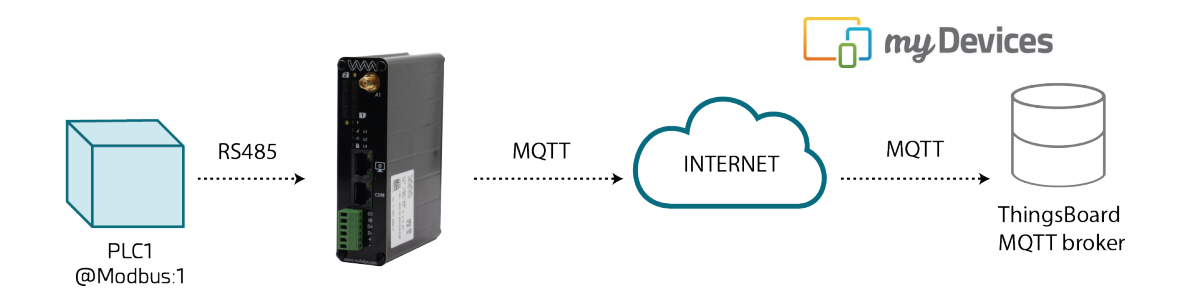

# 1. Configuración de la Mobile WAN.

El Webdyn-EasyTunnel debe comunicarse con la plataforma Cayenne de MyDevices.com a través de comunicaciones 4G/3G/2G, por lo que la sección "Mobile>Basic Settings" debe configurarse apropiadamente en función de la tarjeta SIM utilizada

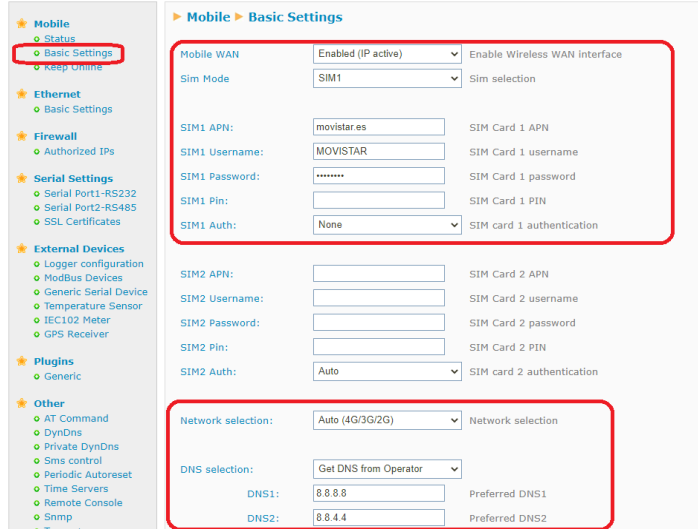

# 2. Configuración del puerto serie RS485

La comunicación con el PLC se realizará a través de puerto serie RS485 a 9600,8,N,1, por lo que debe configurarse la sección "Serial Settings > Serial Port2-RS485" ajustando los parámetros como se indica a continuación

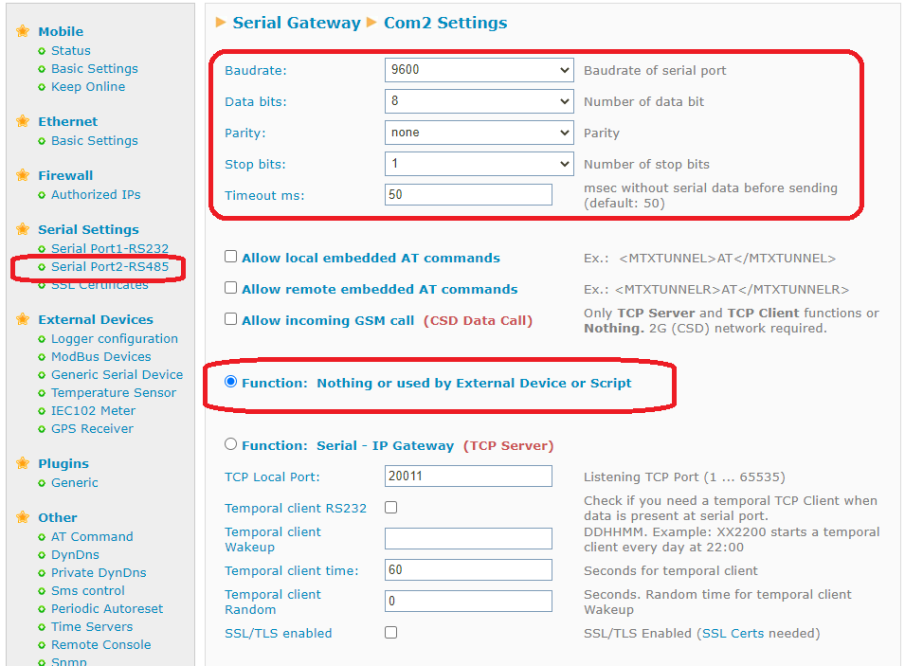

#### 3. Configuración de la sección Modbus

En esta sección de configuración "External Devices > Modbus Devices" debe configurarse exclusivamente qué puerto vamos a utilizar para la lectura del PLC. Como necesitamos utilizar un puerto RS485 vamos a utilizar el puerto COM2 del Webdyn-Easy-Tunnel.

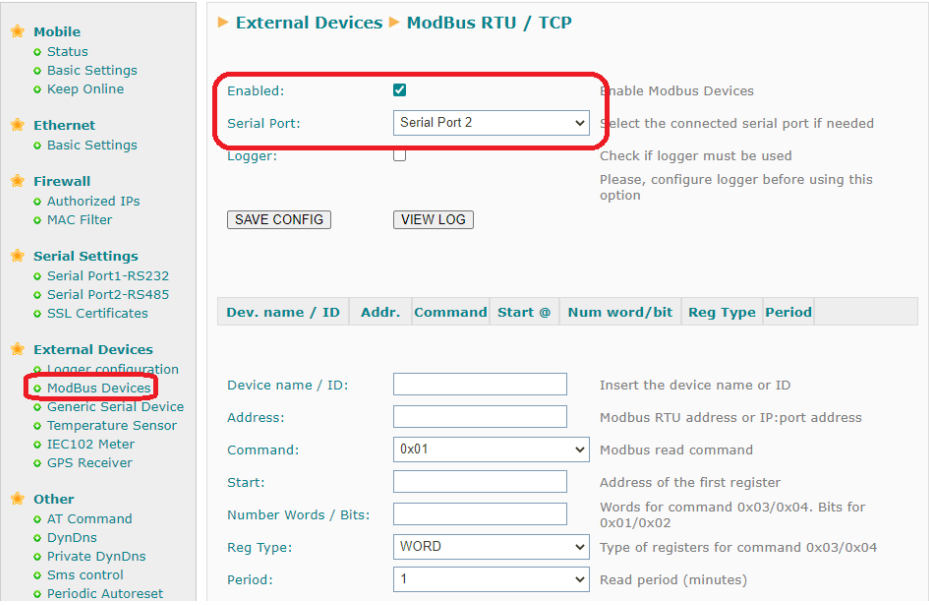

## 4. Configuración de la seccion MQTT y plataforma Cayenne de MyDevices.

Finalmente debemos configurar correctamente la sección "Other > Mqtt" del dispositivo Titan para que pueda conectarse a la plataforma Cayenne. Pero antes debemos acudir a la plataforma web para añadir el dispositivo Webdyn-Easy-tunnel y obtener los atributos de autenticación mqtt.

Ya registrados en la cuenta https://cayenne.mydevices.com debe hacerse click en Add New >Device Widget

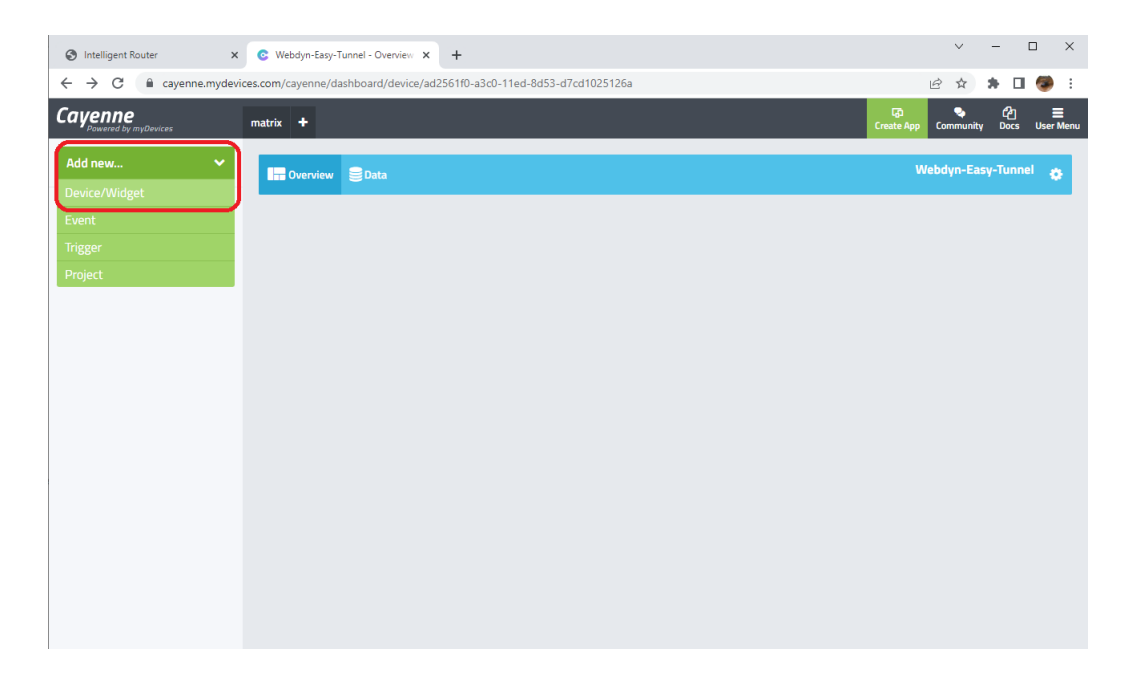

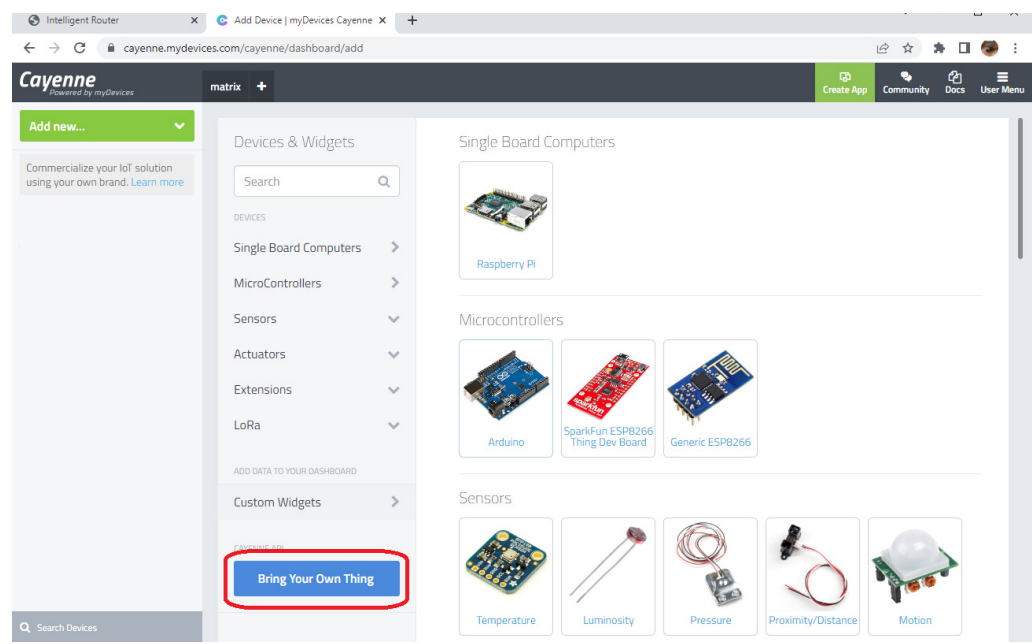

Después seleccionar la opción "Bring Your Own Thing"

Una vez hecho esto aparecerá una pantalla como la siguiente, donde nos interesa copiar los datos paintrelacionados con la conectividad MQTT, señalados a continuación en rojo, ya que los tendremos que incorporar en la sección MQTT del dispositivo Webdyn-Easy-Tunnel. Esta pantalla se quedará esperando la conexión.

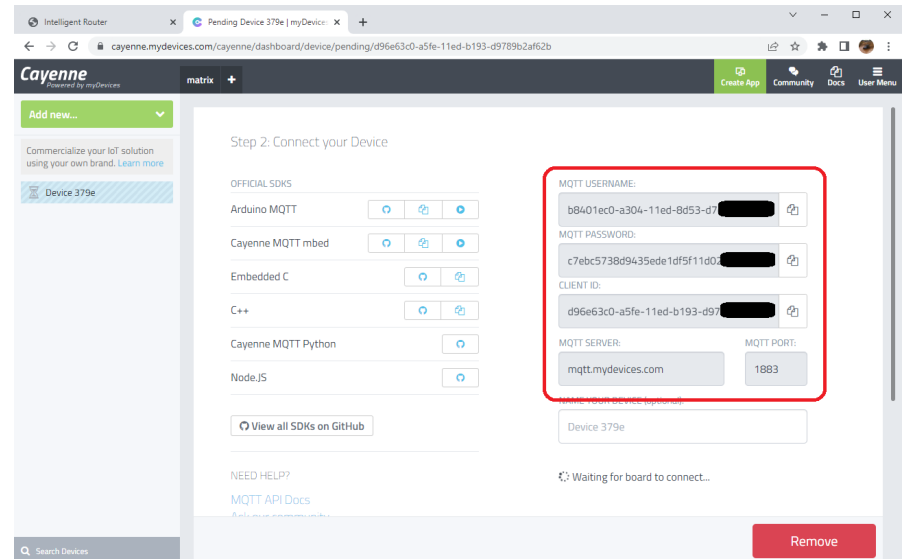

Ya en la sección de configuración "Other > Mqtt" del Webdyn-EasyTunnel, utilizamos los datos de configuración obtenidos en la pantalla anterior.

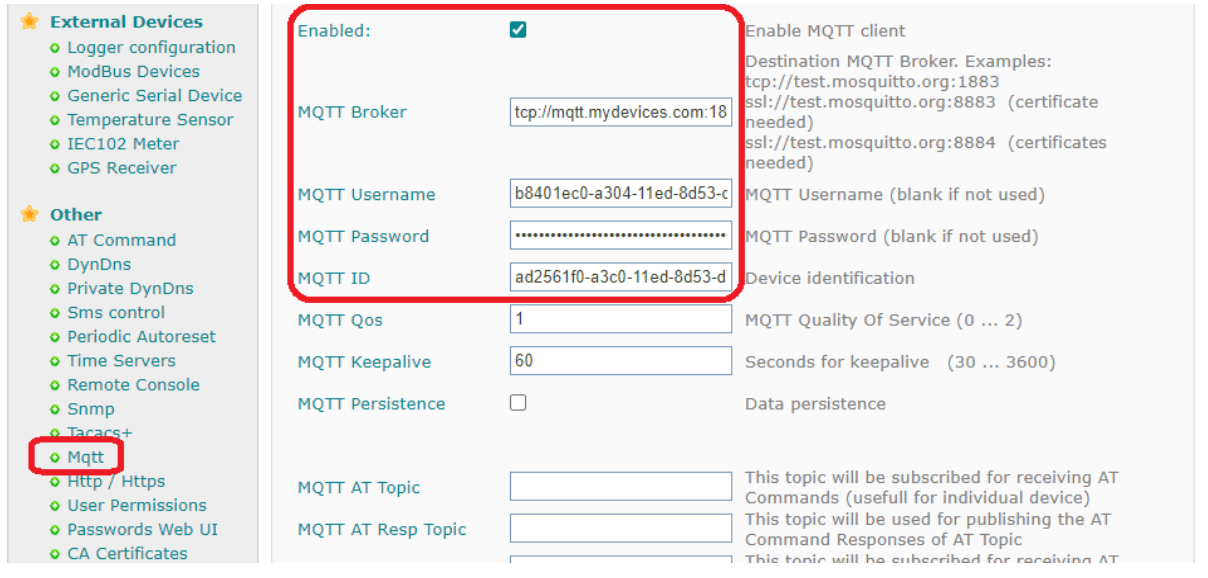

Una vez configurada la sección reiniciamos el equipo desde el menú "Other > Reboot". Tras el reinicio, pasados unos segundos, el dispositivo se conectará a la plataforma Cayenne de MyDevices y aparecerá en la parte izquierda de la pantalla. Le asignaremos el nombre "Webdyn-Easy-Tunnel".

Ahora añadiremos 3 Widgets. Uno para el sensor de la temperatura, otro para el sensor de humedad y otros dos para poder cambiar remotamente el valor del registro 30002 y 30003 del PLC. Volvemos a hacer click en "Add new > Device/Widget"

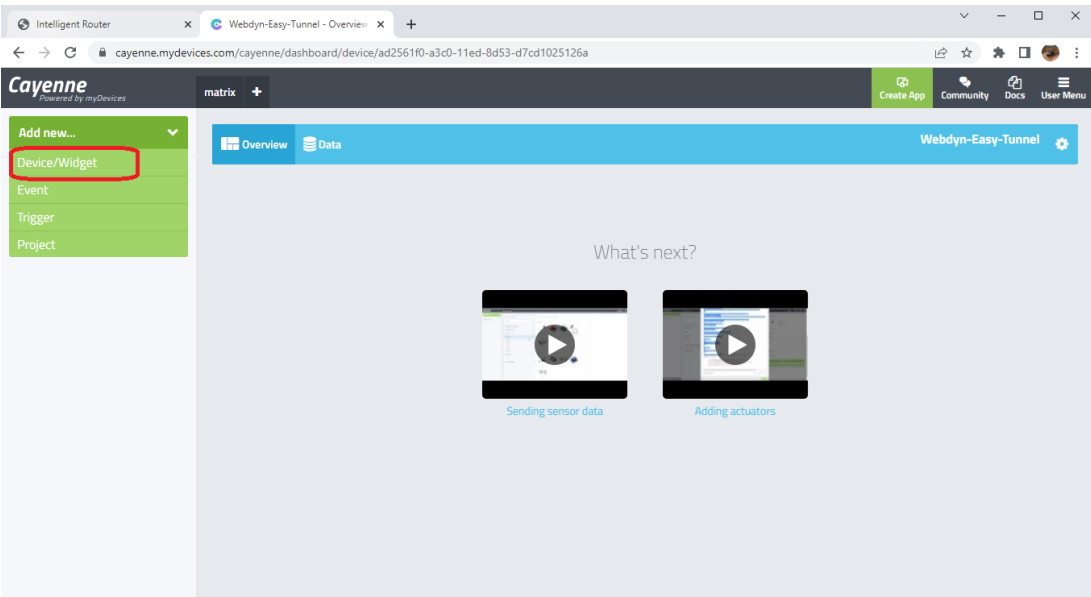

Después seleccionaremos, tal y como se muestra en la captura de pantalla siguiente, "Custom Widgets" > "Display Widget" y seleccionamos / cumplimentamos los datos indicados. Nótese que vamos a indicar que el canal utilizado por la plataforma Cayenne para el sensor de temperatura será el "1".

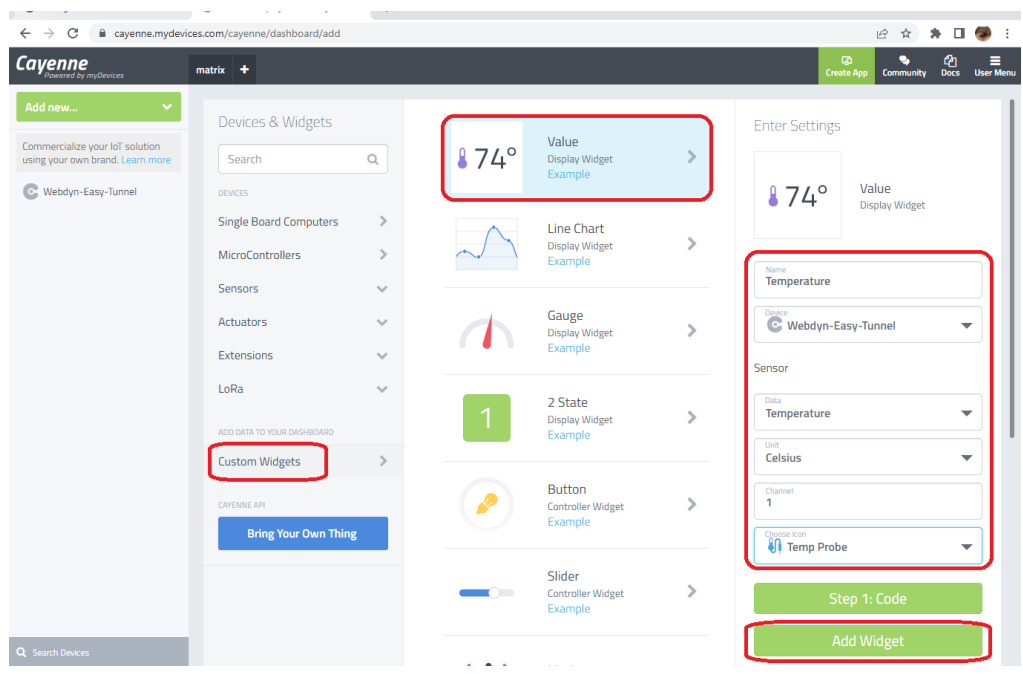

Finalmente pulsamos el botón "Add Widget" y aparecerá en pantalla el Nuevo Widget creado.

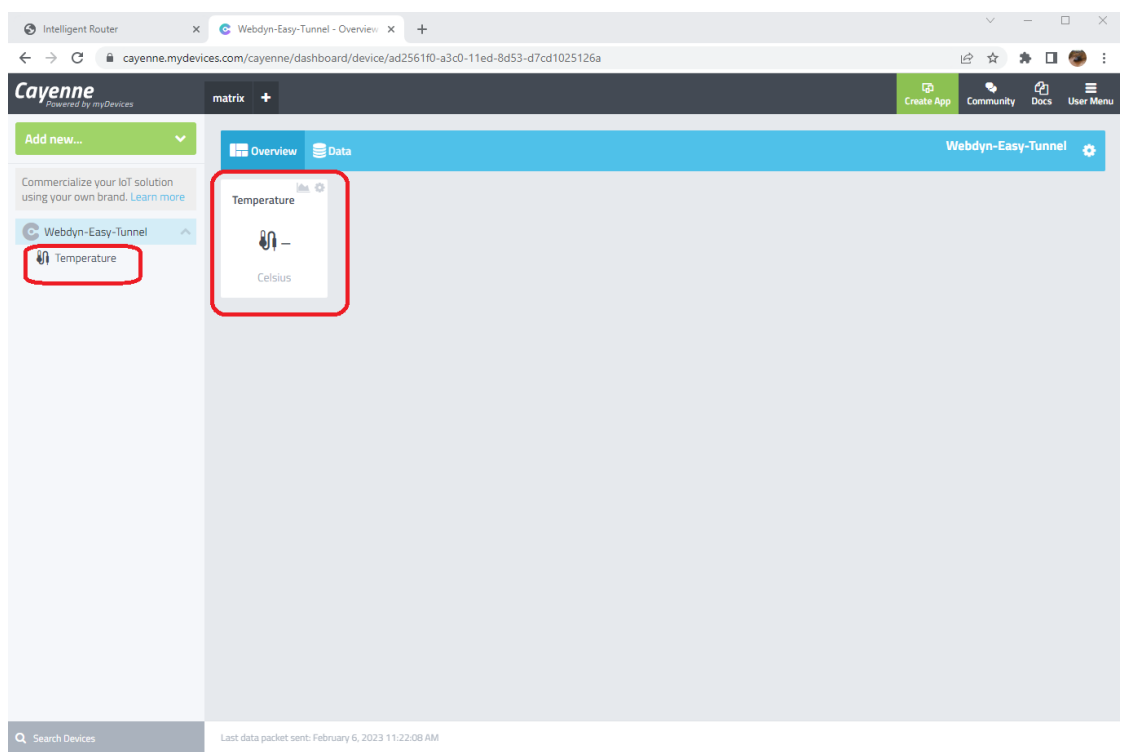

Repetimos el mismo proceso pero ahora para el Widget de humedad, asignando en este caso el canal 2.

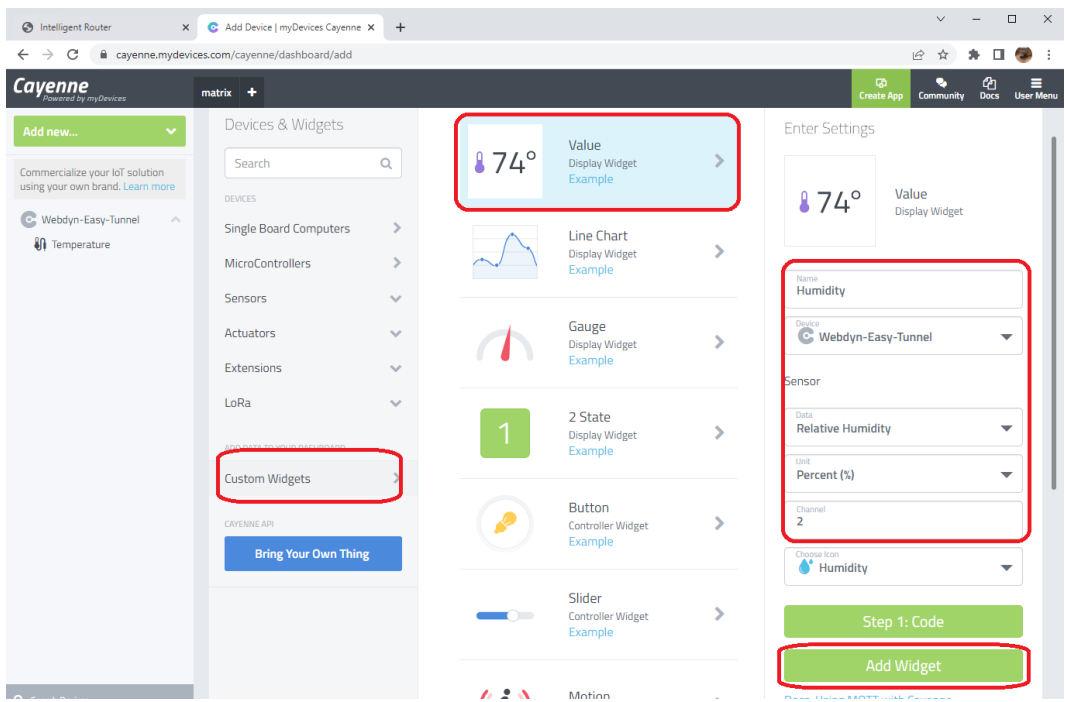

Y al pulsar el botón "Add Widget" y aparecerá en pantalla el Nuevo Widget creado

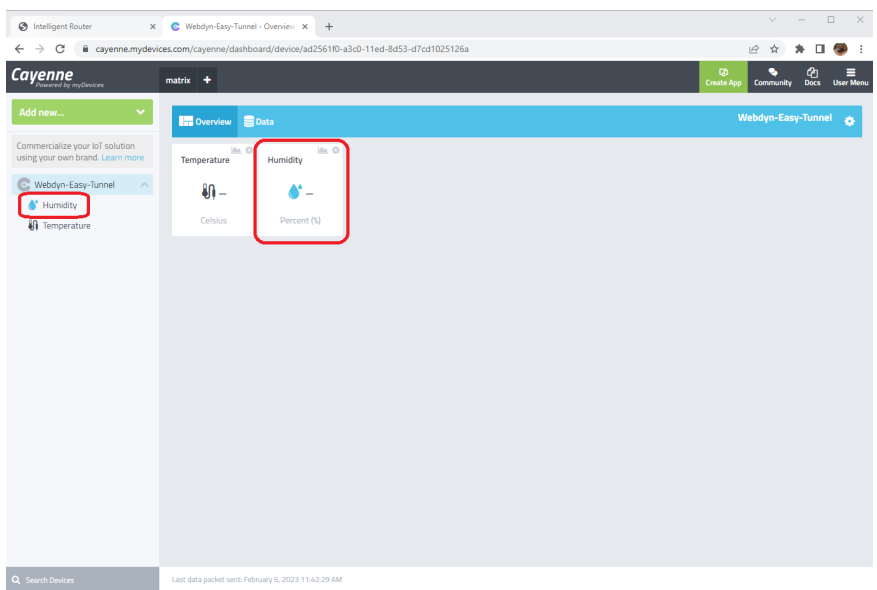

Añadiremos el Widget para escribir un valor analógico entre 0 y 255 en el registro 30002 del PLC. A este Widget le asignaremos el canal 3.

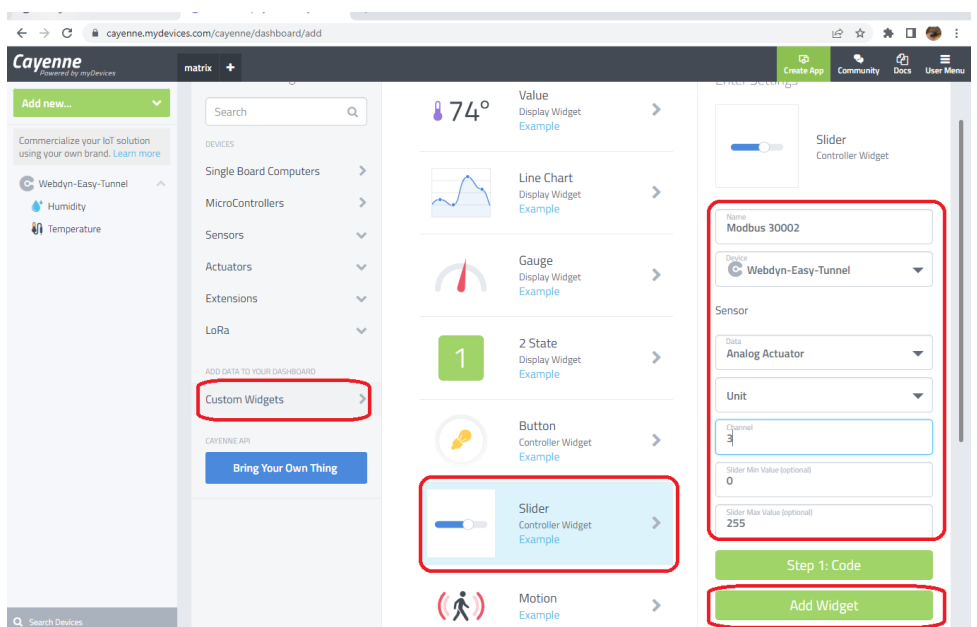

Y finalmente añadiremos el Widget para escribir un valor analógico entre 0 y 255 en el registro 30003 del PLC. A este Widget le asignaremos el canal 4.

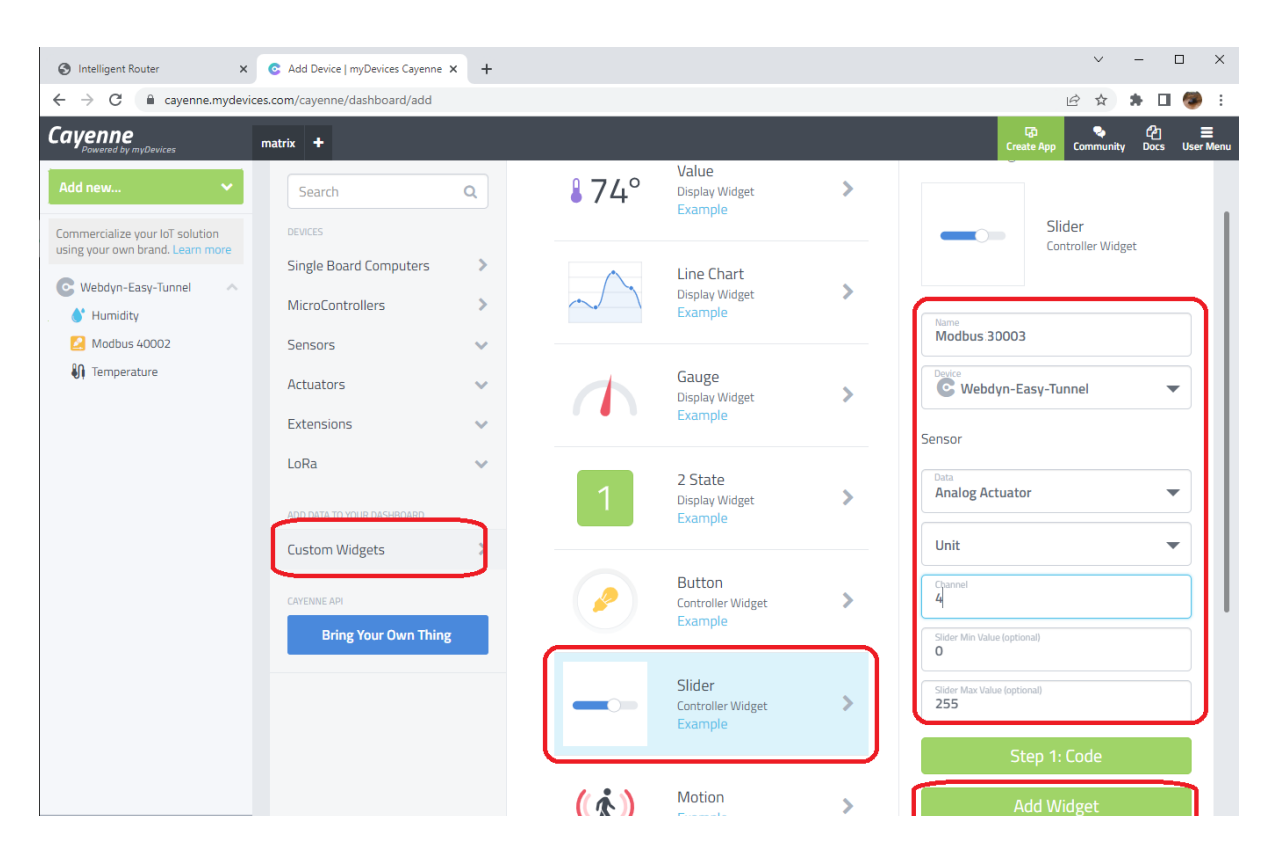

En este momento, la pantalla del dashboard la tendremos así:

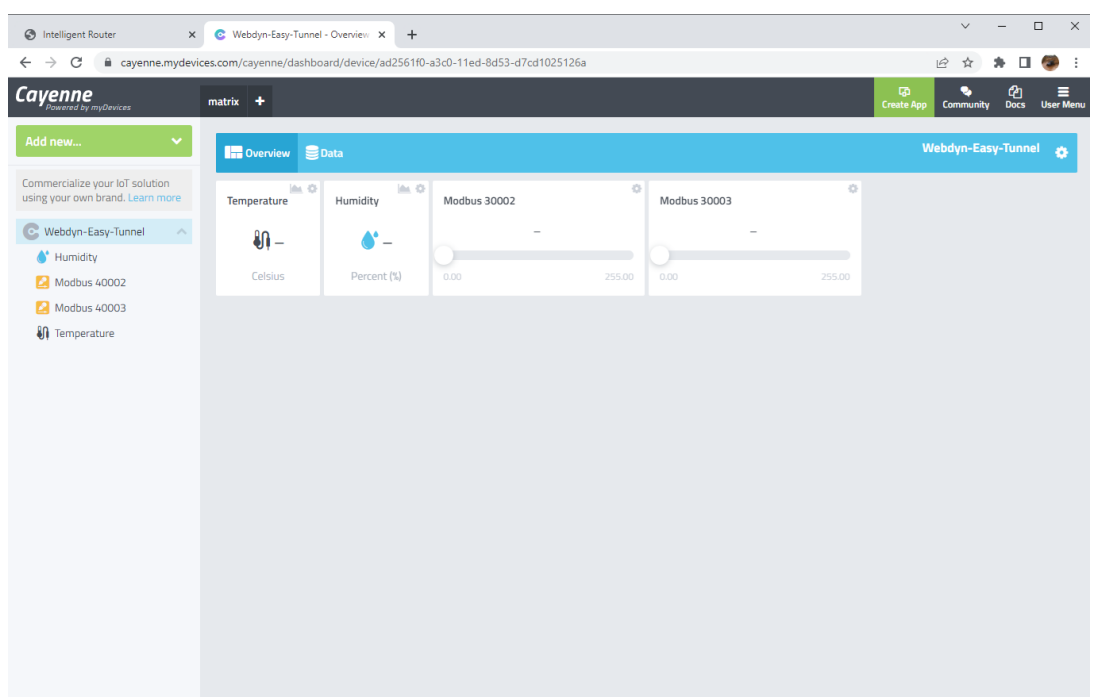

Ahora ya es momento de escribir un script dentro del Webdyn-Easy-Tunnel para gestionar el envío y recepción de datos de la plataforma.

## 5. Configuración del SCRIPT para la lectura de los registros Modbus del PLC así como para la gestión de los Topics.

En este ejemplo, la lectura de los registros modbus del PLC y el envío a la plataforma lo realizaremos utilizando un script. También, en dicho Script, incorporaremos el código necesario para poder aceptar el comando enviado desde la plataforma Cayenne de MyDevices para poder cambiar el valor de los registros modbus 30002 y 30003 del PLC. En la sección "Other > Titan scripts" añadimos el siguiente script:

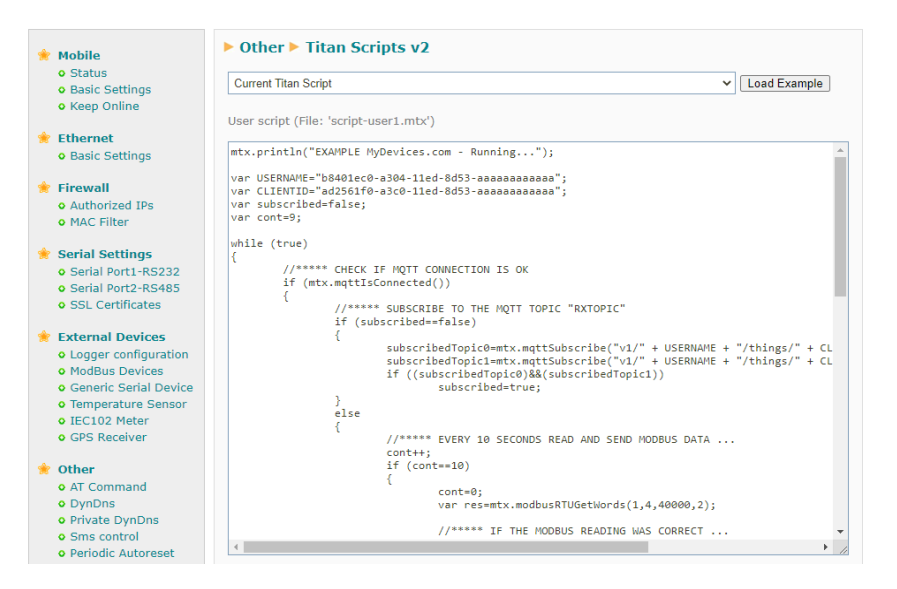

Cuyo código completo detallamos aquí:

```
mtx.println("EXAMPLE MyDevices.com - Running...");
```

```
var USERNAME="b8401ec0-a304-11ed-8d53-aaaaaaaaaaaa";
var CLIENTID="ad2561f0-a3c0-11ed-8d53-aaaaaaaaaaaa";
var subscribed=false;
var cont=9;
```

```
while (true)
```

```
{
```

```
//***** CHECK IF MQTT CONNECTION IS OK
       if (mtx.mqttIsConnected())
       {
              //***** SUBSCRIBE TO THE MQTT TOPICS (for receiving data from platform)
               if (subscribed==false)
\{subscribedTopic0=mtx.mqttSubscribe("v1/" + USERNAME + "/things/" + 
CLIENTID + "/cmd/3",0);
                     subscribedTopic1=mtx.mqttSubscribe("v1/" + USERNAME + "/things/" + 
CLIENTID + \frac{\pi}{cm} / cmd/4", 1);
```
if ((subscribedTopic0)&&(subscribedTopic1))

```
subscribed=true;
```
 } else

```
 //***** EVERY 10 SECONDS READ AND SEND MODBUS DATA ...
```
cont++;

if (cont==10)

 $\{$ 

 $\{$ 

cont=0;

var res=mtx.modbusRTUGetWords(1,3,30000,2);

```
 //***** IF THE MODBUS READING WAS CORRECT ...
                          if (res!==null)
\{mtx.println("Temperature:" + res[0]/10);
                                mtx.println("Humidity:" + res[1]);
                                 //*** BUILDING TOPIC AND JSON DATA 
                                var topic="v1/" + USERNAME+ "/things/" + CLIENTID + "/data/
ison":
var data="[{\"channel\":1,\"value\":" + res[0]/10 + ",\"type\":\"temp\",\"unit\":\"c\"},";
data=data + "{\"channel\":2,\"value\":" + res[1] + ",\"type\":\"rel_hum\",\"unit\":\"p\"}]";
                                 //*** SENDING DATA TO CAYENNE (MyDevices.com)
                                var r=mtx.mqttSend(data,topic,0);
 }
 }
                    //***** CHECK TOPICS ... 
                   for (var topicID=0;topicID<2;topicID++)
{ } //****** IF THERE IS DATA AVAILABLE IN TOPIC
var res=mtx.mqttGetArray(topicID)
                          if(res!=null)
\{ //****** CONVERT RECEIVED ARRAY BYTE INTO STRING
                                var stringData=mtx.byteArrayToString(res,0,res.length);
                                 //****** READ seq AND value SENT FROM MYDEVICES 
PLATFORM
                                var seq=stringData.substring(0, stringData.indexOf(","));
                                var value=stringData.substring(stringData.indexOf(",")+1);
                                 //****** IF RECEIVED DATA COMES FROM TOPIC 0
                                 if (topicID==0)
\{
```

```
var array = [0];
                               array[0]=value;
                               var res=mtx.modbusRTUSetWords(1,16,30002,array);
 }
                           //****** IF RECEIVED DATA COMES FROM TOPIC 1
                           else if (topicID==1)
\{var array = [0];
                               array[0]=value;
                               var res=mtx.modbusRTUSetWords(1,16,30003,array);
 }
//****** RESPONSE OK TO CAYENNE WITH SAME SEQ
mtx.mqttSend("ok," + seq,"v1/" + USERNAME + "/things/" + 
CLIENTID + "/response",0);
 }
 }
 }
 }
     else
          subscribed=false;
     //***** 1 SECOND PAUSE 
     mtx.pause(1000);
}
```
Básicamente comentar que los comandos enviados desde la plataforma Cayenne de MyDevices se envían a los topics mqtt: v1/<USERNAME>/things/<CLIENTID>/cmd/<CHANNEL>

Por eso el script se subscribe a 2 topics, concretamente al canal 2 y 3, que son los canales donde se recibirán los comandos para cambiar los registros modbus 30002 y 30003.

En función de si el script recibe datos en uno u otro topic, pues escribirá sobre el registro 30002 o 30003

Sobre el formato de JSON para el envío de datos a la plataforma, puede encontrarse más información detallada aquí: https://docs.mydevices.com/docs/device/mqtt

## 6. Probando el ejemplo

Por último, podemos ejecutar nuestro String. Una vez ejecutado, deberemos ver en la pantalla de Logs cómo se van leyendo la temperatura y humedad:

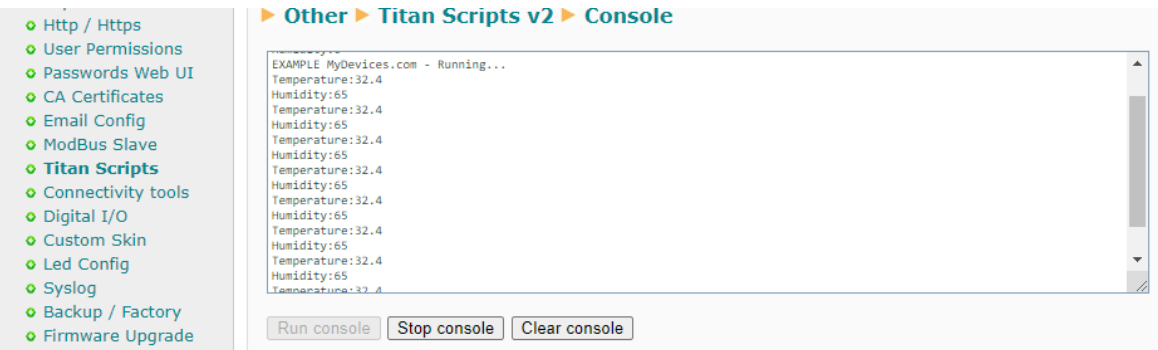

Y en el dashboard de la plataforma Cayenne de MyDevices, deberán verse también esos valores reflejados:

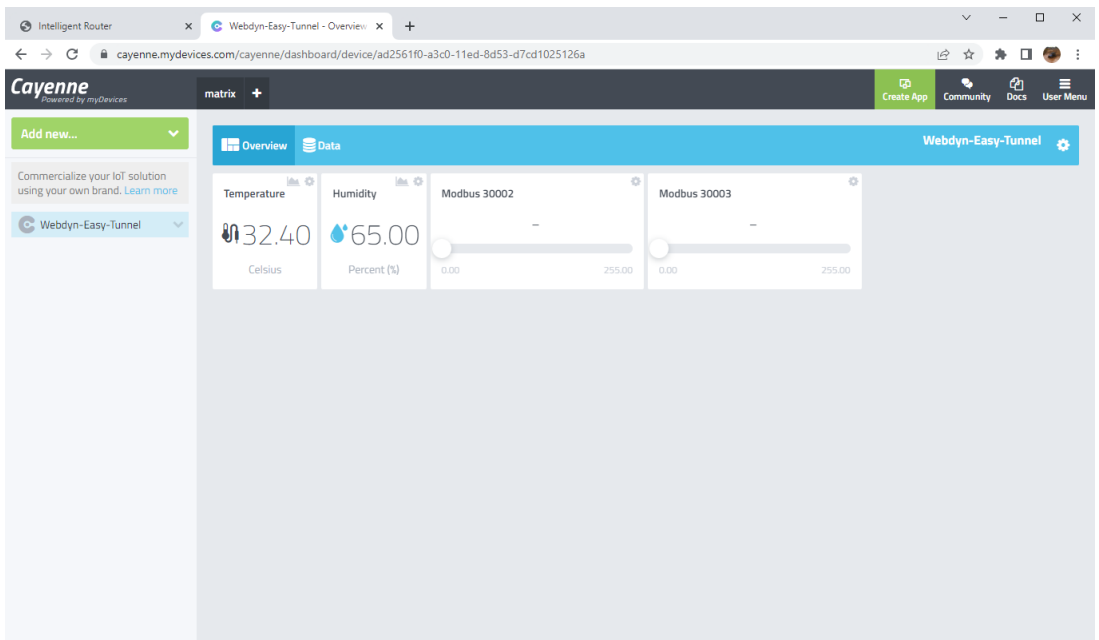

También, si desde Cayenne modificamos el valor de los sliders (para modificar el valor de los registros modebus 30002 y 30003, podemos comprobar que funciona correctamente.

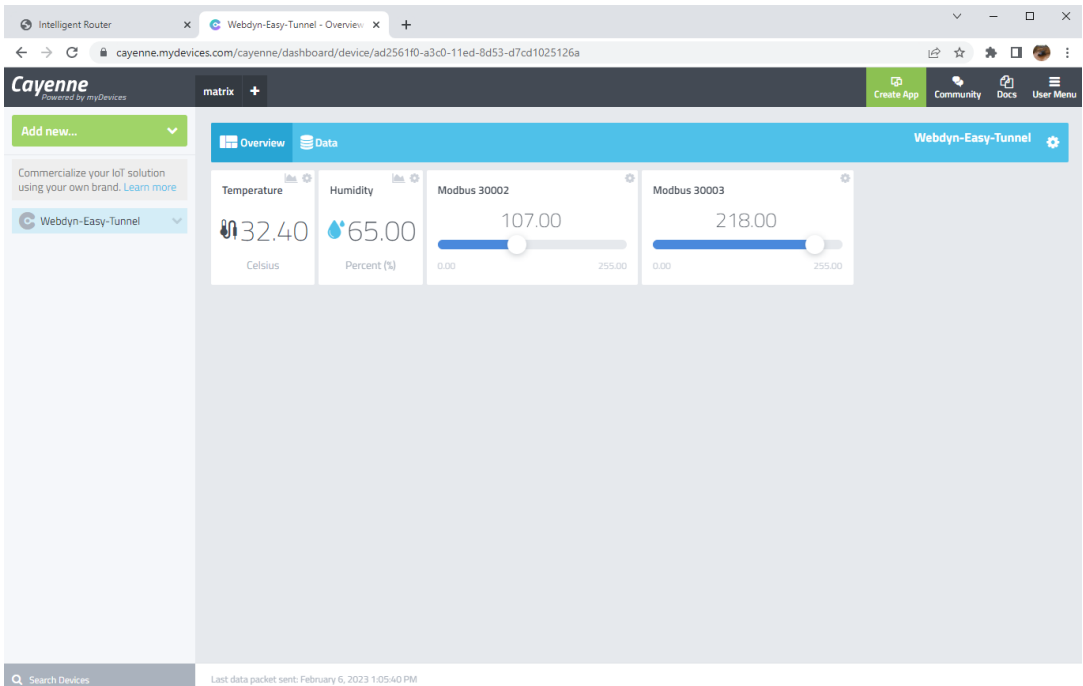

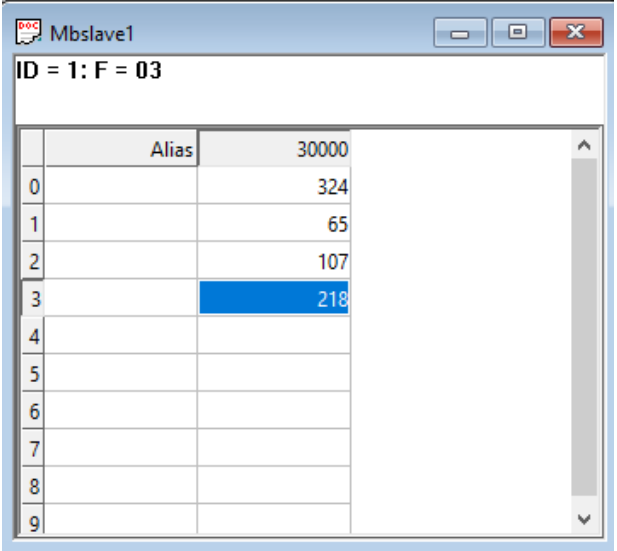

¿Más dudas?

Escríbanos sus consultas a iotsupport@mtxm2m.com